#### **Load the original.** 1.

Select scan settings to suit the target original. For details on the scan settings, refer to [Here](https://manuals.konicaminolta.eu/bizhub-C650i-C550i-C450i/EN/bizhub-c650i-c550i-c450i/contents/id04-_104514182.html#id04-_104514182).

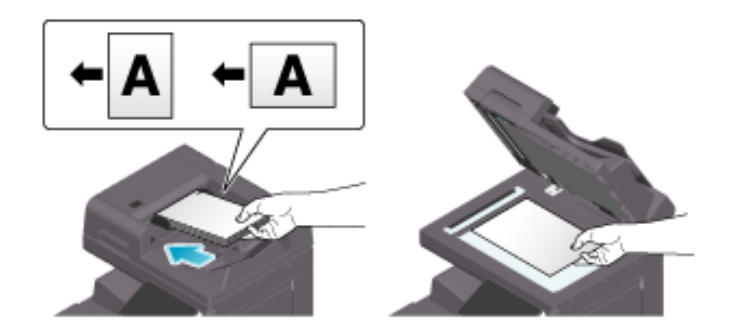

**Tap [Copy] or [Quick Copy] on the home screen.**

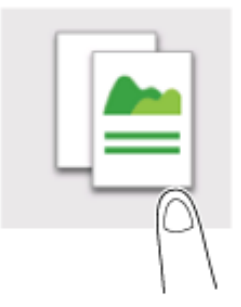

**Set copy options as needed.**

For details on option settings, refer to [Here](https://manuals.konicaminolta.eu/bizhub-C650i-C550i-C450i/EN/bizhub-c650i-c550i-c450i/contents/id04-_104514175.html#id04-_104514175).

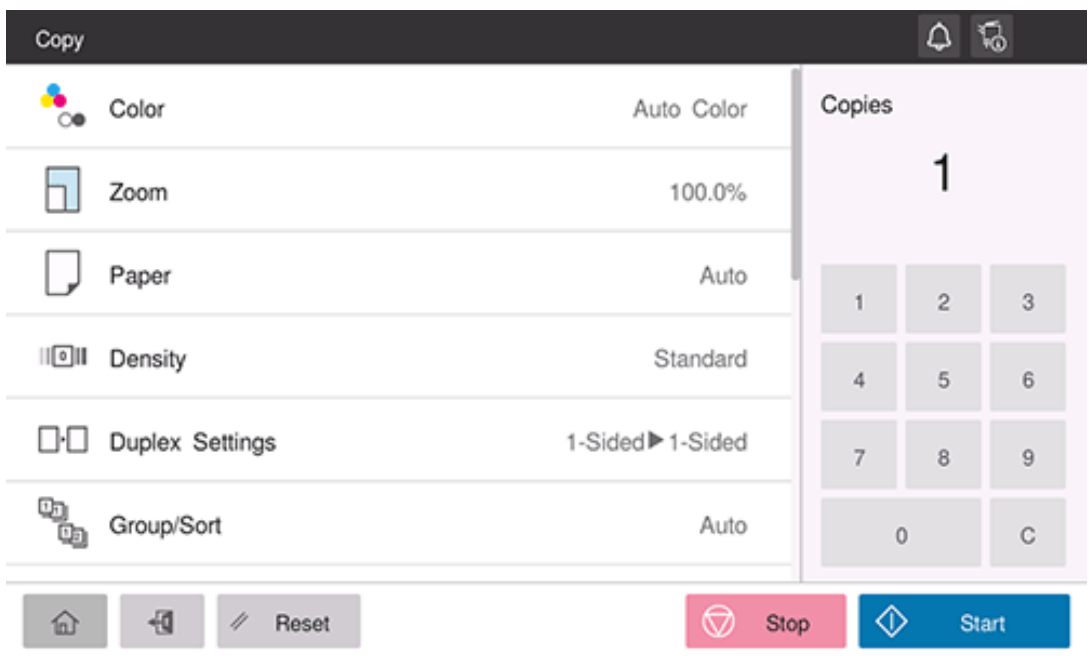

**If necessary, specify the number of copies using the keypad.**

**Use the Start key to start copying.**

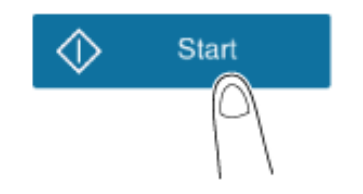

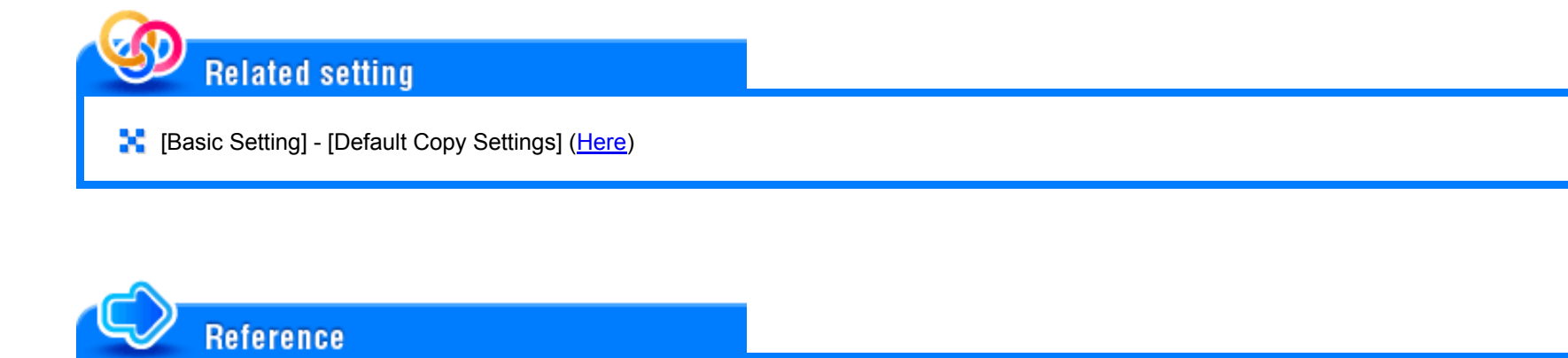

**Canceling Copy** [\(Here](https://manuals.konicaminolta.eu/bizhub-C650i-C550i-C450i/EN/bizhub-c650i-c550i-c450i/contents/id04-_104514166.html#id04-_104514166))

#### **Copying a Card (Card Shot)**

To copy various cards such as a health insurance card and license, use the ID card copy mode. By carrying out a simple operation, you can copy the front and back of a card side by side, on the same side of a single sheet.

**Tap [Card Shot] on the home screen.**

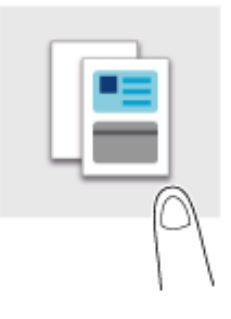

## **Place a card on the Original Glass.**

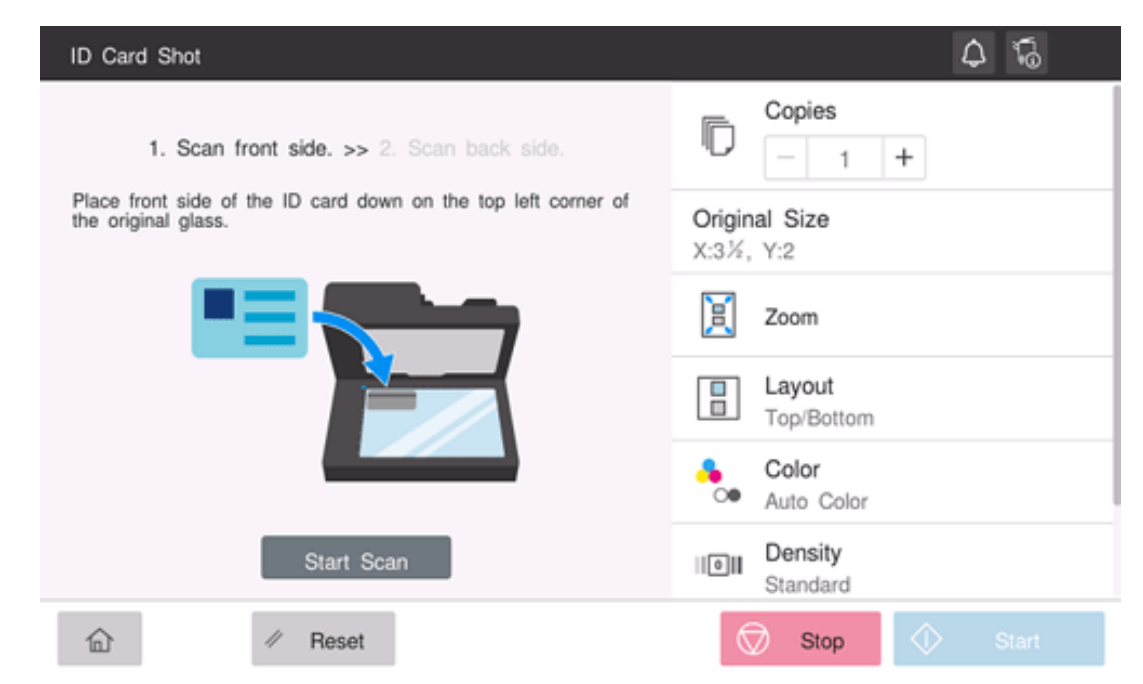

# **Set each item to suit the finishing image.**

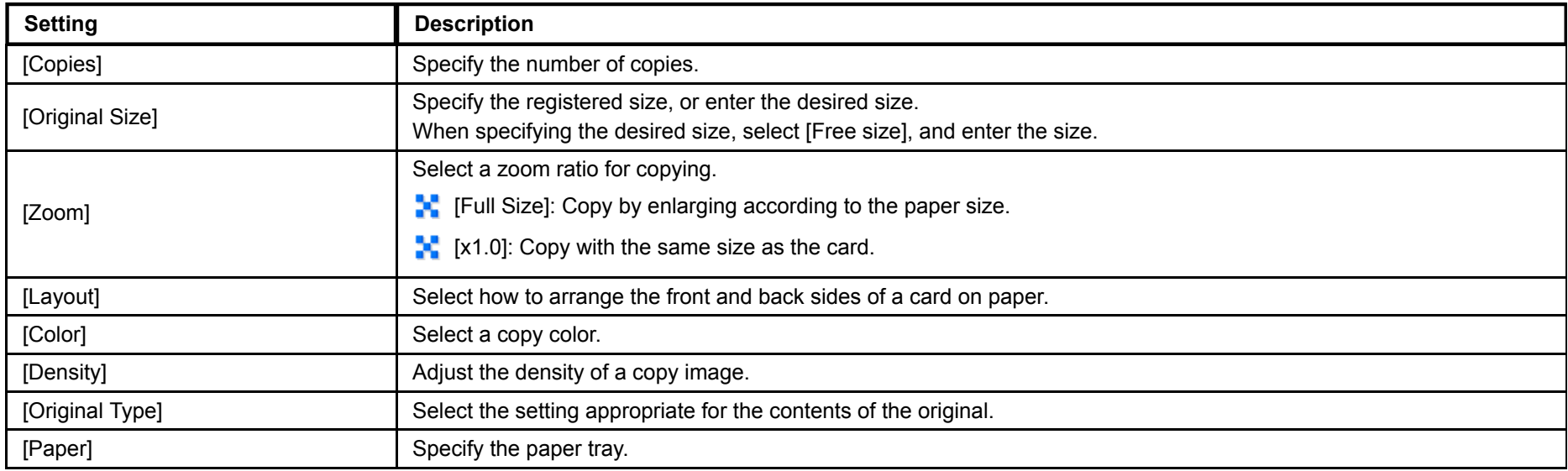

- **Tap [Start Scan] to scan the front side of the card.**
- **Turn the card over, and place it on the Original Glass.**

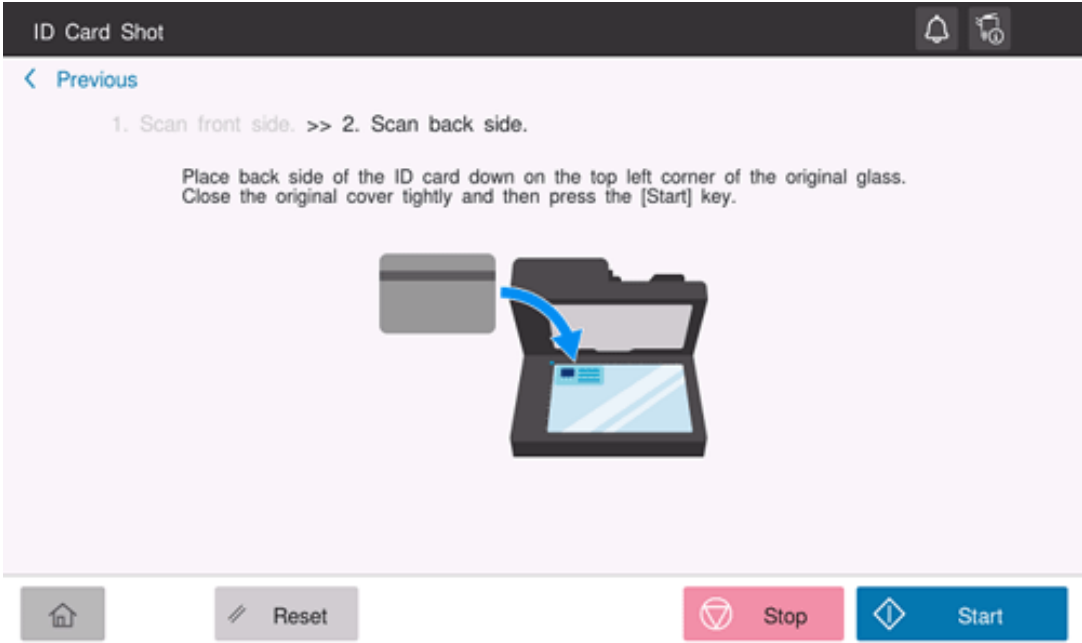

**Use the Start key to scan the back side of the card and start copying.**

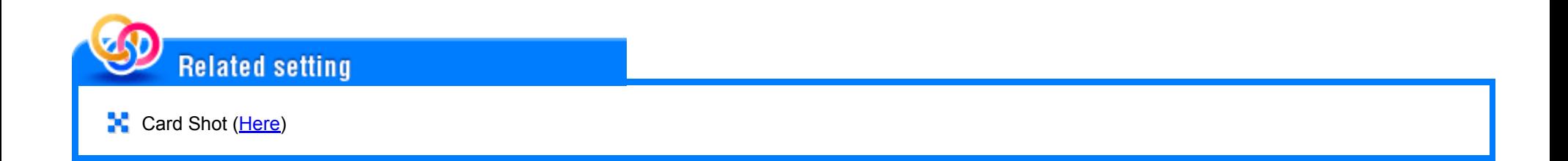

## **Canceling Copy**

To cancel copy, use the Stop key to stop copying.

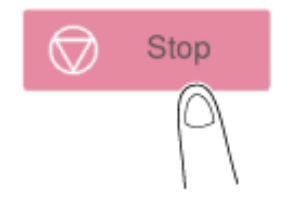

A list of the currently stopped jobs is displayed. Select the target job from the list, and delete it.

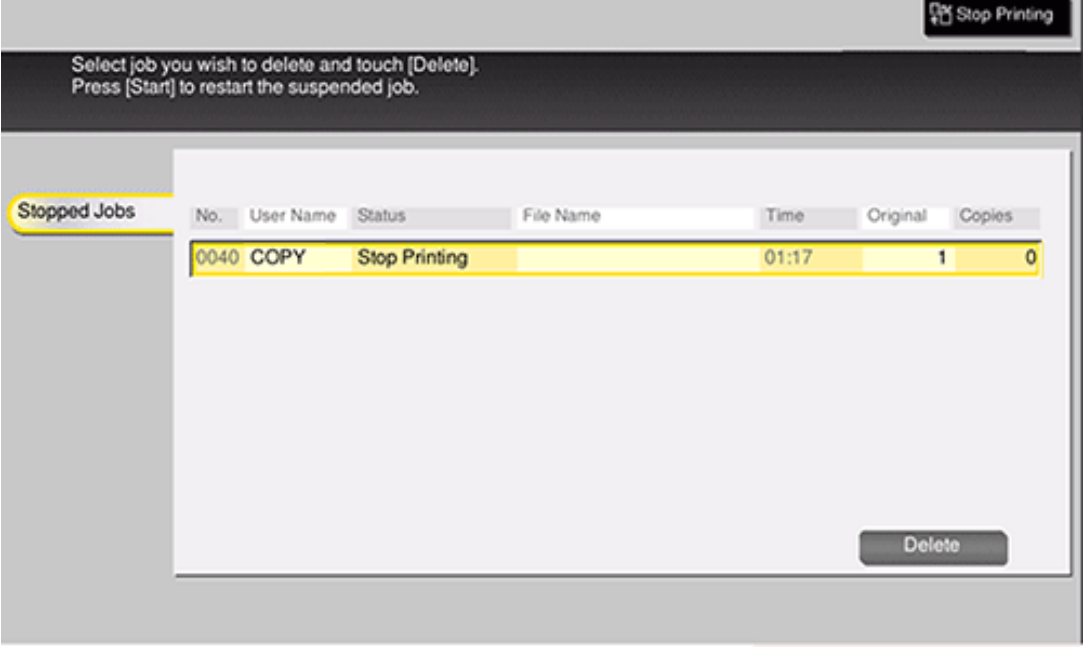